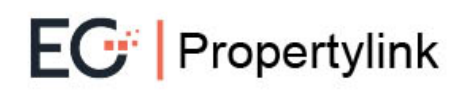

# **Managing adverts on Propertylink**

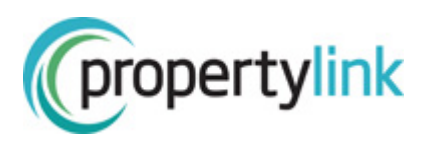

# **Managing adverts**

Contents:

- $\checkmark$  Finding an advert within your portfolio
- $\checkmark$  Editing an advert's details
- $\checkmark$  Unpublishing, deleting or archiving adverts, including:
	- o Republishing an archived advert
	- o Deleting an advert permanently
- $\checkmark$  Duplicating an advert
- $\checkmark$  How to get the most out of your 'Favourites'
- $\checkmark$  Saved searches and email alerts

To access your Dashboard, you need to be logged in on the main site (http://propertylink.estatesgazette.com). Click on 'Dashboard' and you will be redirected.

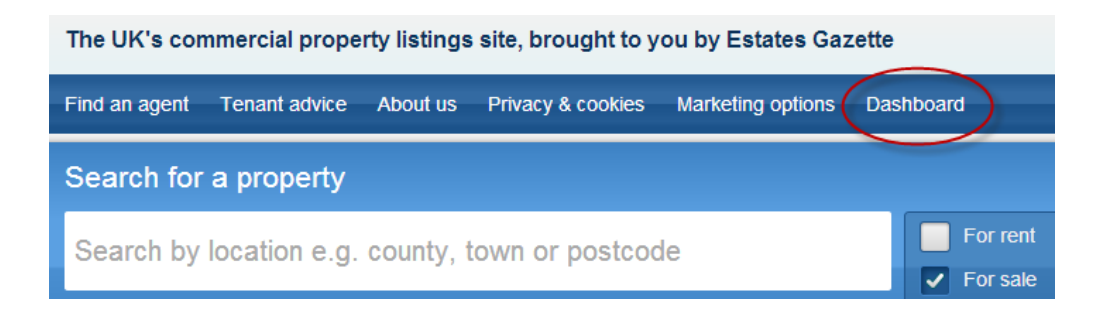

Once you have been redirected to the Dashboard login page, select 'I am a business user' and re-enter your Propertylink username and password.

# Choose a system to log into

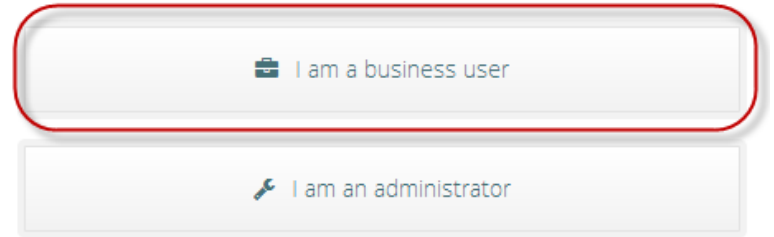

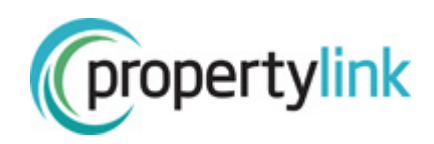

When on your Dashboard, select 'Your adverts' in the left-hand navigation.

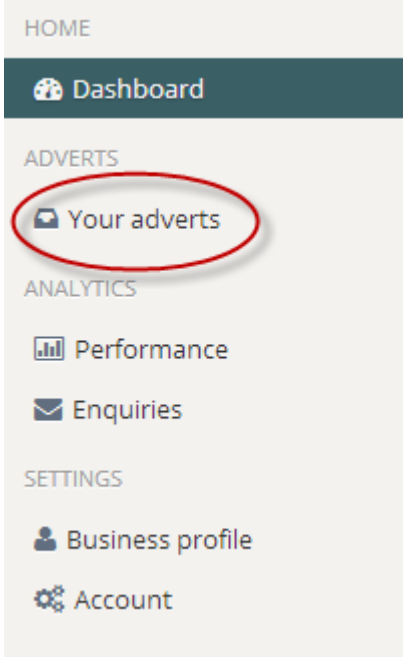

Alternatively, click on the 'Live', 'Draft' or 'Archived' shortcuts.

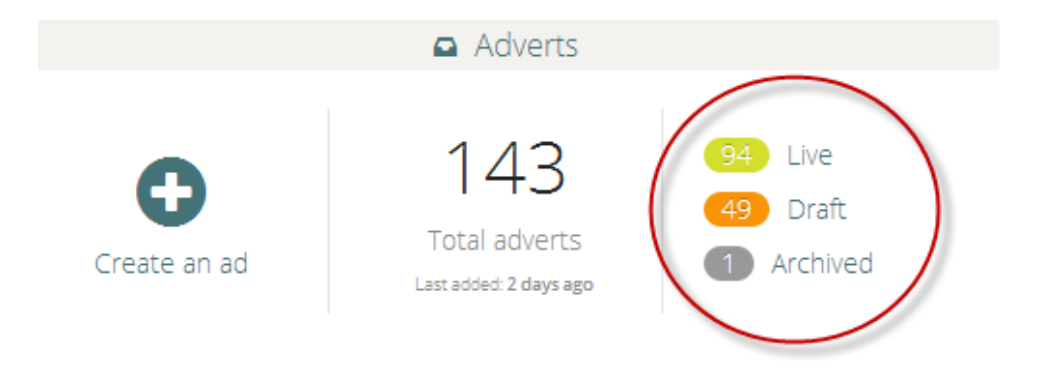

# **Finding an advert within your portfolio**

Once you are on the 'Your adverts' page, use the search box to find the advert you are looking for. We recommend searching by advert title, address or postcode.

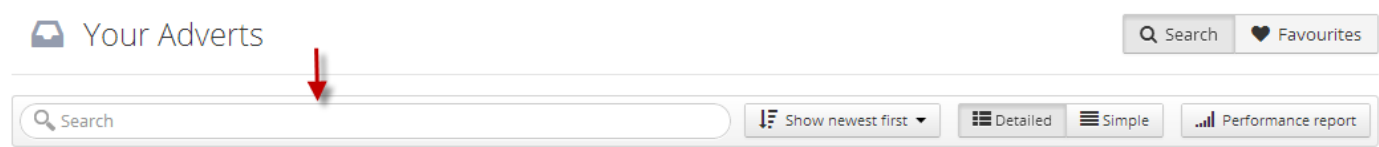

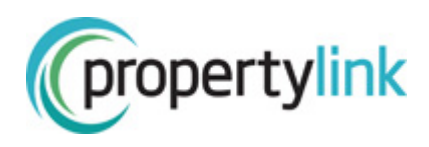

#### You can also use the filters on the left side of the page to locate your advert:

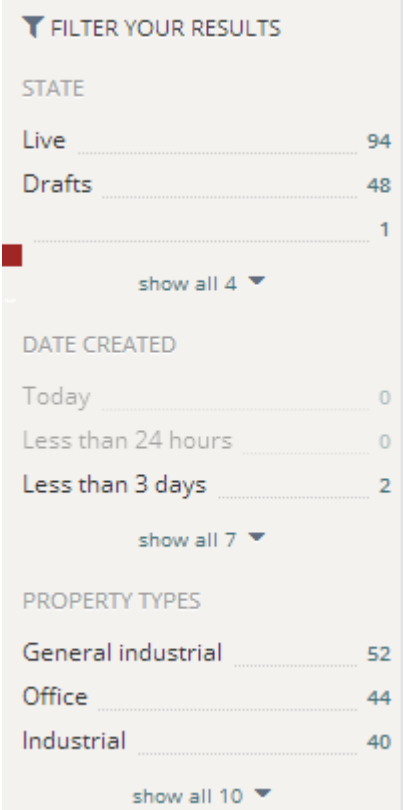

This is only a snapshot of the filtering options you'll see on the left-hand side of the 'Your adverts' page. You'll be able to filter your adverts by:

- advert status (i.e. live, draft, archive)
- date created
- property type
- price/rental price
- size
- tenure
- contact agent

Each filter can be expanded to show the full list of options, by clicking on the "show all  $\blacktriangledown$ " links at the bottom of each.

## **Editing an advert**

Once you have found the advert you wish to edit (whether it is live, archived, or a draft), click on the advert title or the property image.

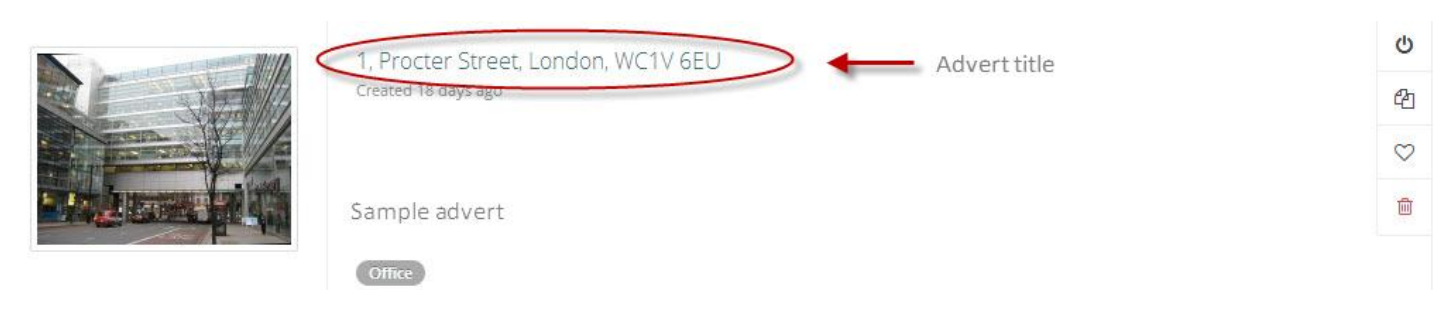

#### Then, select 'Edit' on the following page.

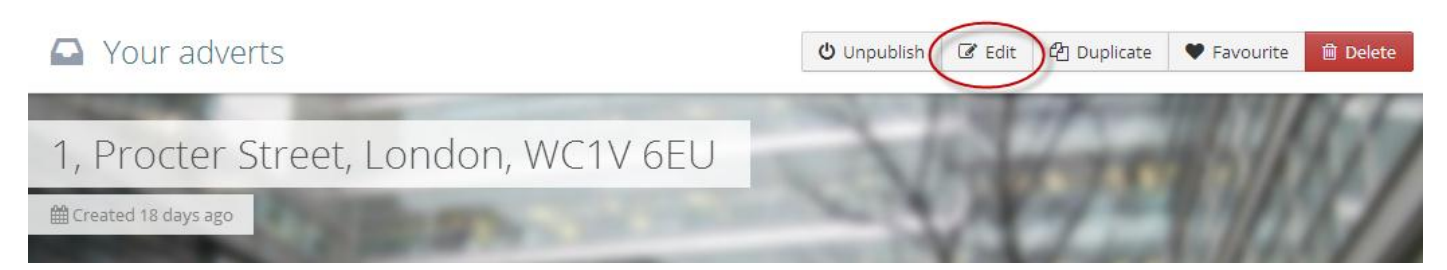

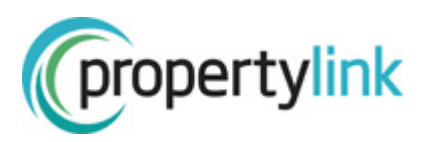

Click 'Edit' for the section you wish to make changes to:

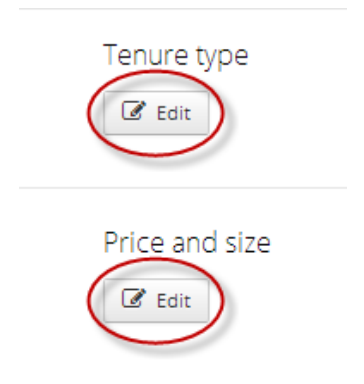

**★ TIP:** Please refer to the 'Creating an advert' tipsheet for help and tips on inputting property details and images.

Click 'Save changes' each time you make a change on an individual section. If the advert is already live, each time you click 'Save changes', your amendments will be updated on the live advert.

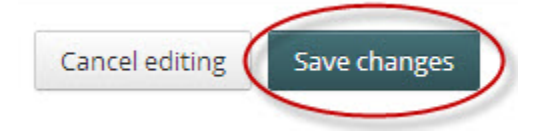

#### **Unpublishing, deleting and archiving adverts**

**! IMPORTANT, please note:** You have the option to either 'unpublish' or 'delete' your advert. See below definitions.

Unpublishing an advert: This will remove your property from the live website, but keep it as a draft in your account. You will also have the option to archive the advert.

Deleting an advert: this will permanently remove the advert from your account. Once deleted, you will not be able to retrieve it.

#### **Unpublishing and archiving adverts**

To unpublish an advert, either click into the advert from the advert title, or use the 'Unpublish' button to the right.

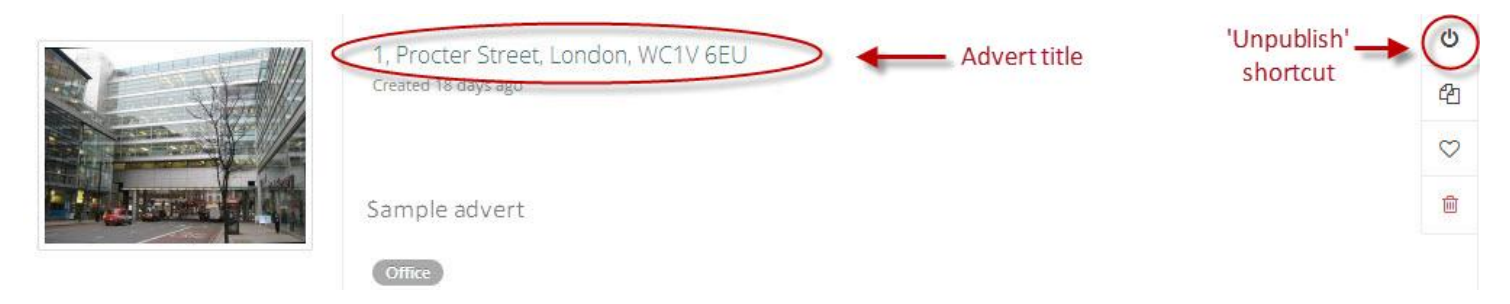

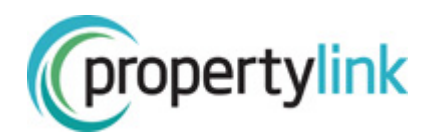

Once you have clicked 'unpublish', a popup will appear asking you why you wish to remove the advert from the site. Providing basic deal information on completed lettings and sales ensures that you are credited for your successes in EGi's Deals service and that your deals are automatically added to the Estates Gazette individual Deal Maker and the Most Active Agency categories.

#### **Archiving an unpublished advert**

Once you have unpublished your advert, it will automatically be saved as a draft. Archiving it means it will stay in your account, so you can edit and/or republish it later. Access your advert via the main 'My adverts' page, where it will be marked as a draft:

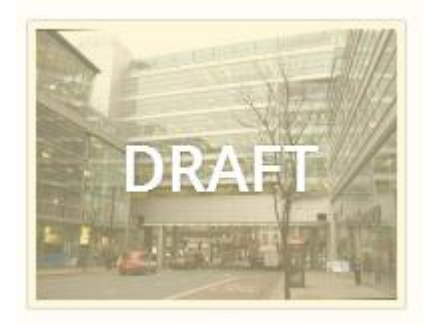

Alternatively click on the 'Draft' shortcut on the Dashboard homepage:

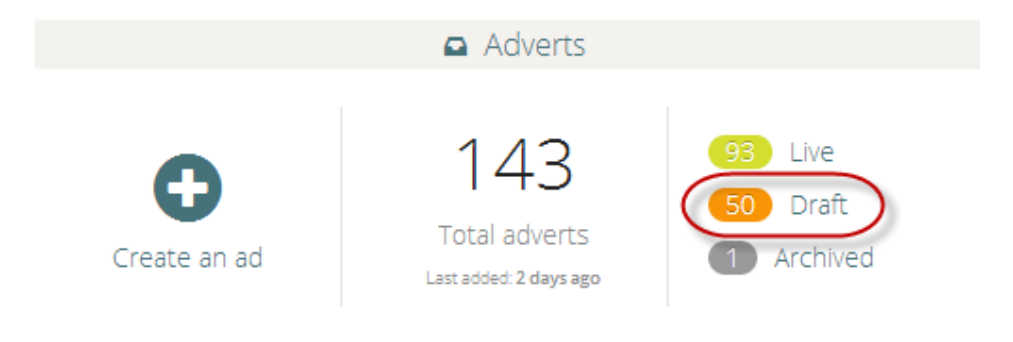

Once you have found the advert you wish to archive ( $\star$  TIP: remember you can use the search box to find the advert by title, address or postcode), select the 'Archive' shortcut to the right.)

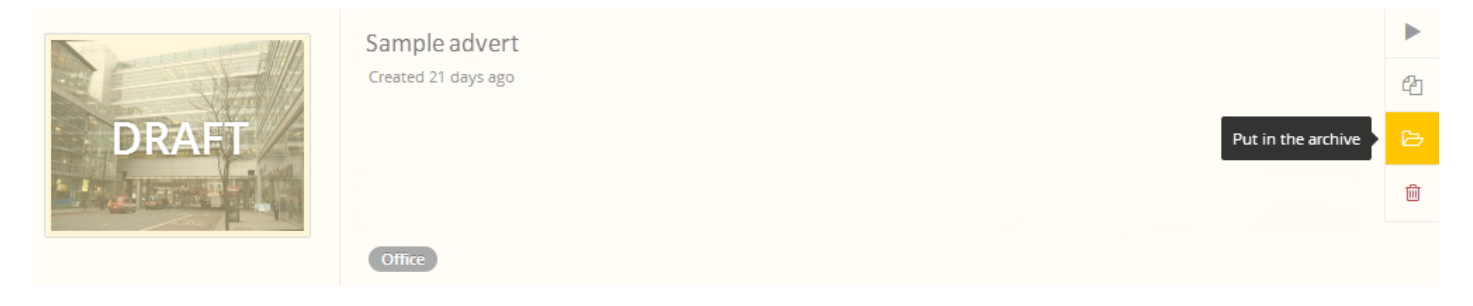

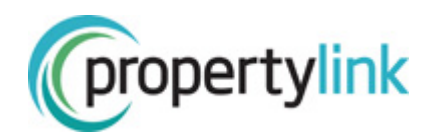

## **Republishing an archived advert**

If you wish to republish an archived ad, simply locate the advert, and select the 'Take out of the archive' shortcut.

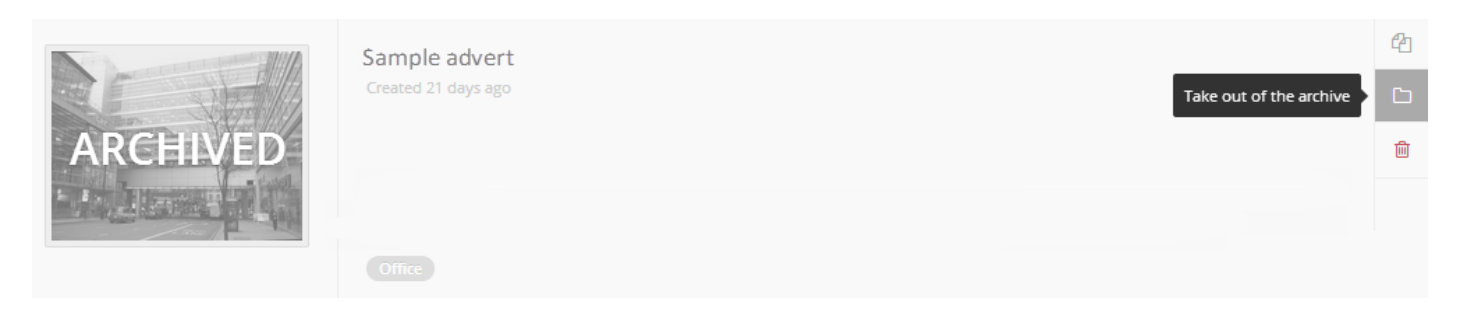

Your advert will revert back to a draft, and from there you can republish or duplicate it using the shortcuts on the right.

#### **Permanently deleting an advert**

**! IMPORTANT:** you will not be able to retrieve your advert once it has been deleted from your account. If you wish to store an advert in your account, please see instructions above for archiving adverts.

To permanently delete an advert, simply select the 'Delete' shortcut

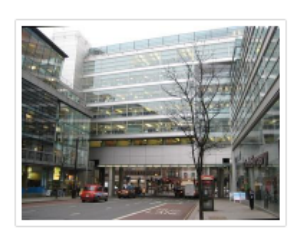

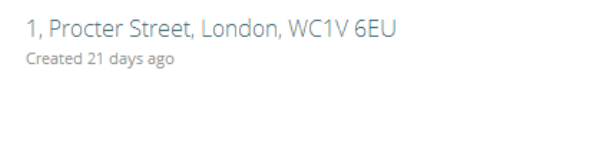

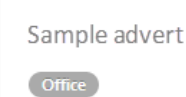

## **Duplicating an advert**

If you would like to create a copy of an advert, you can do so on any live, draft, or archived advert. Select 'Duplicate' in the shortcuts:

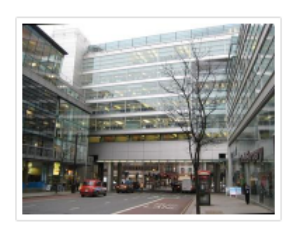

1, Procter Street, London, WC1V 6EU Created 21 days ago

Sample advert

Office

Ò

的

 $\circ$ 

ग्री

Duplicate advert

7

 $\ddot{\circ}$ 

ቂ ∞

Delete advert

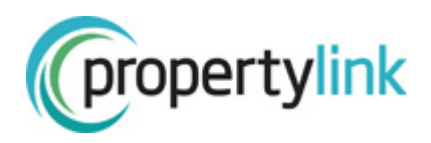

A pop-up will appear asking you to confirm that you wish to duplicate the advert. Once you click 'Confirm' you will be redirected to the 'Preview' stage of the editing suite, to review your duplicated advert before publishing it. If you need to make changes to the advert before publishing, either click on the steps along the top of the page:

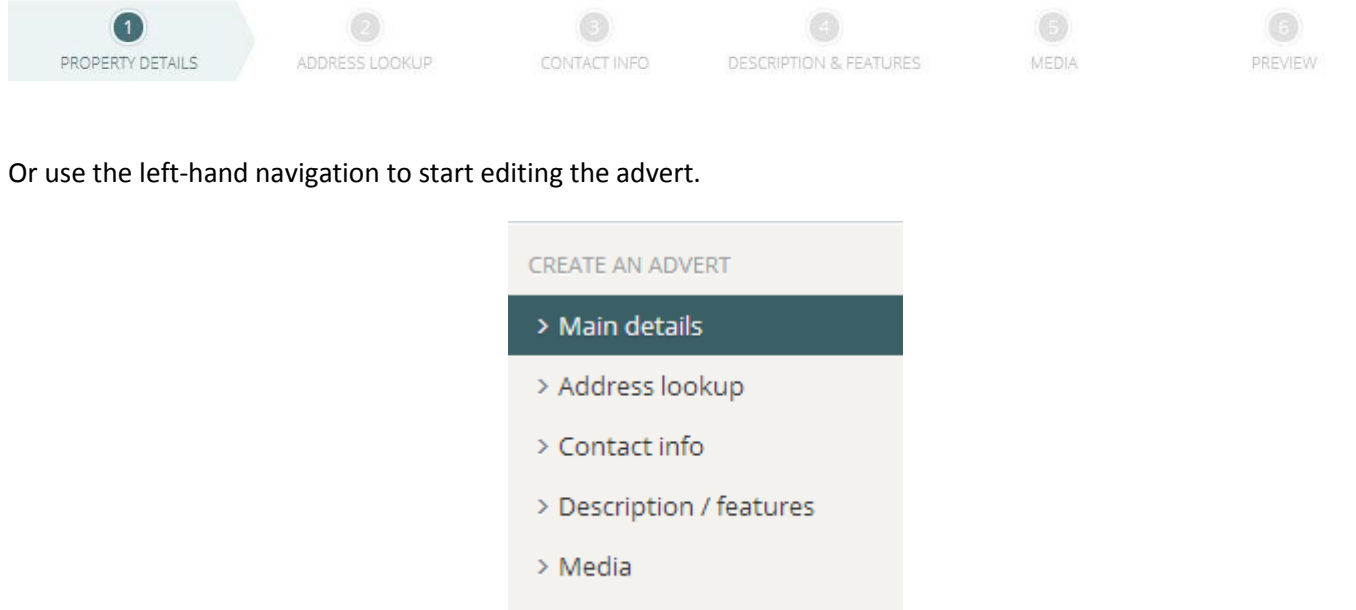

**★ TIP:** Please refer to the 'Creating an advert' tipsheet for help and tips on inputting property details and images.

> Preview

**! IMPORTANT**: As you complete each step, you must click 'Next' at the bottom right of the screen to save your changes. Please do not use the left hand or top navigations to move onto the next step, as your changes will be lost.

Once you are happy with your changes, simply click 'Publish my advert' at the bottom of the Preview section.

#### **Favourites**

You may wish to use 'Favourites' to:

- Group adverts from the same development/business park
- Create lists of adverts managed by different individuals in your team
- Store adverts in a list which you wish to amend, so they are quickly and easily accessible in one place

To add a property to a Favourites list, use the 'Add to favourites' shortcut.

**★ TIP:** You can only save live adverts to your favourites, not draft or archived.

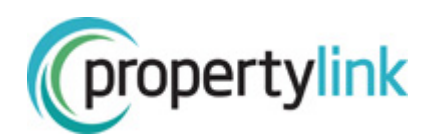

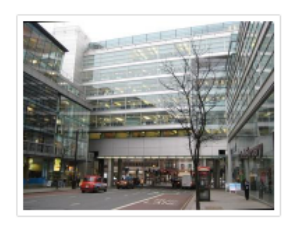

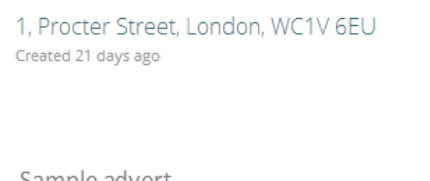

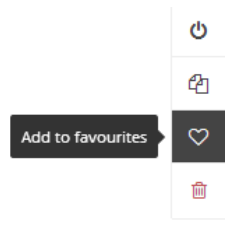

Sample advert

Office

You can create multiple lists within your Favourites. Once you have selected 'Add to favourites', a popup will appear asking you to add the property to add existing list, or create a new one.

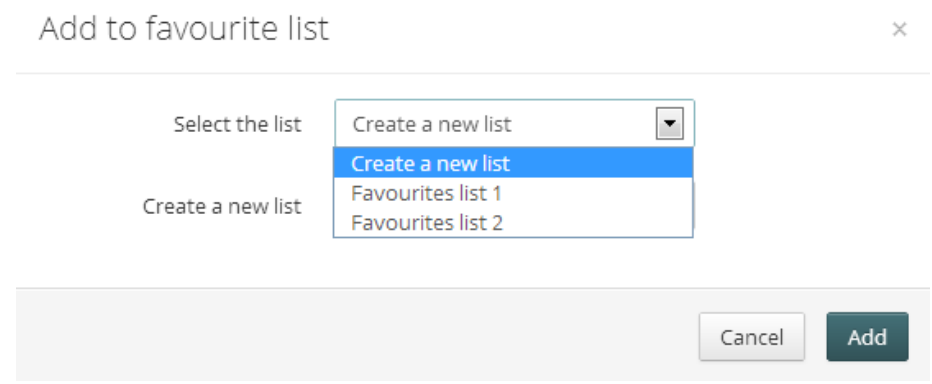

To access your Favourites, select the shortcut from your Dashboard homepage:

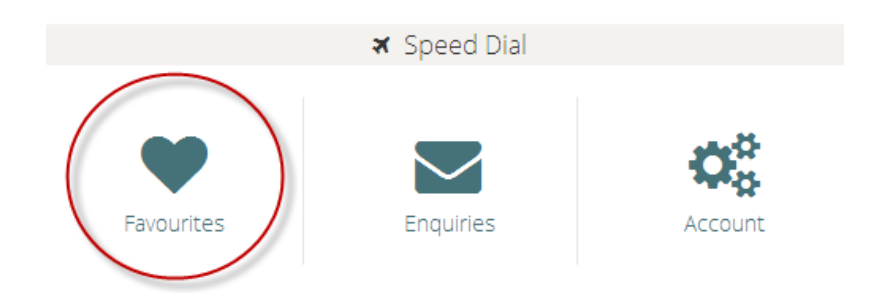

**★ TIP:** If you unpublish, archive or delete an advert which was saved in a Favourites list, it will be deleted from that list. Republishing the advert will not automatically add it back into your Favourites.

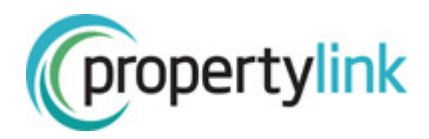

## **Saved searches and email alerts**

If you would like to set up email notifications for new properties added to Propertylink, you can do so via the main site (propertylink.estatesgazette.com).

First, ensure you are logged in. You will need to perform a search on Propertylink in order to save it and set up an alert.

Once you have performed a search, click either 'Email me similar properties' or 'Save this search' at the top of the search results page.

 **TIP:** Ensure you include full requirements when performing a search, i.e. location, property type, tenure etc. as these details will be stored when you save the search, and form the criteria for any related email alerts.

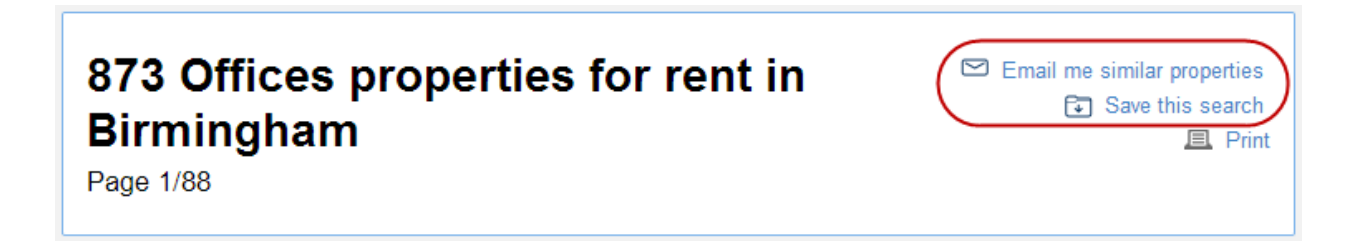

You will then be prompted to name your search, and choose how often you wish to receive email alerts for your saved search (daily, weekly, monthly, or never).

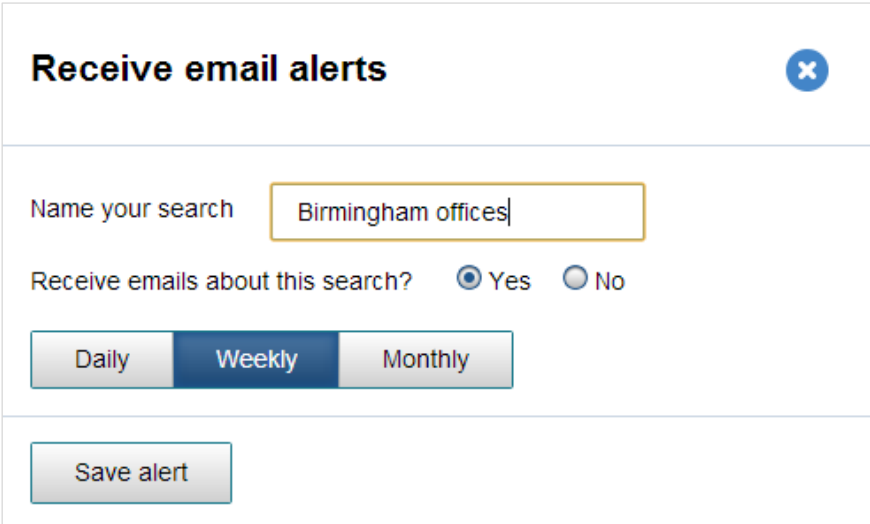

To manage your saved searches and email alerts, navigate to 'My account' and select 'Saved searches and email alerts'.

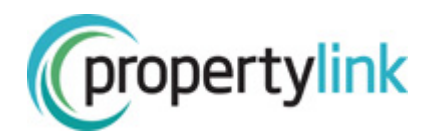

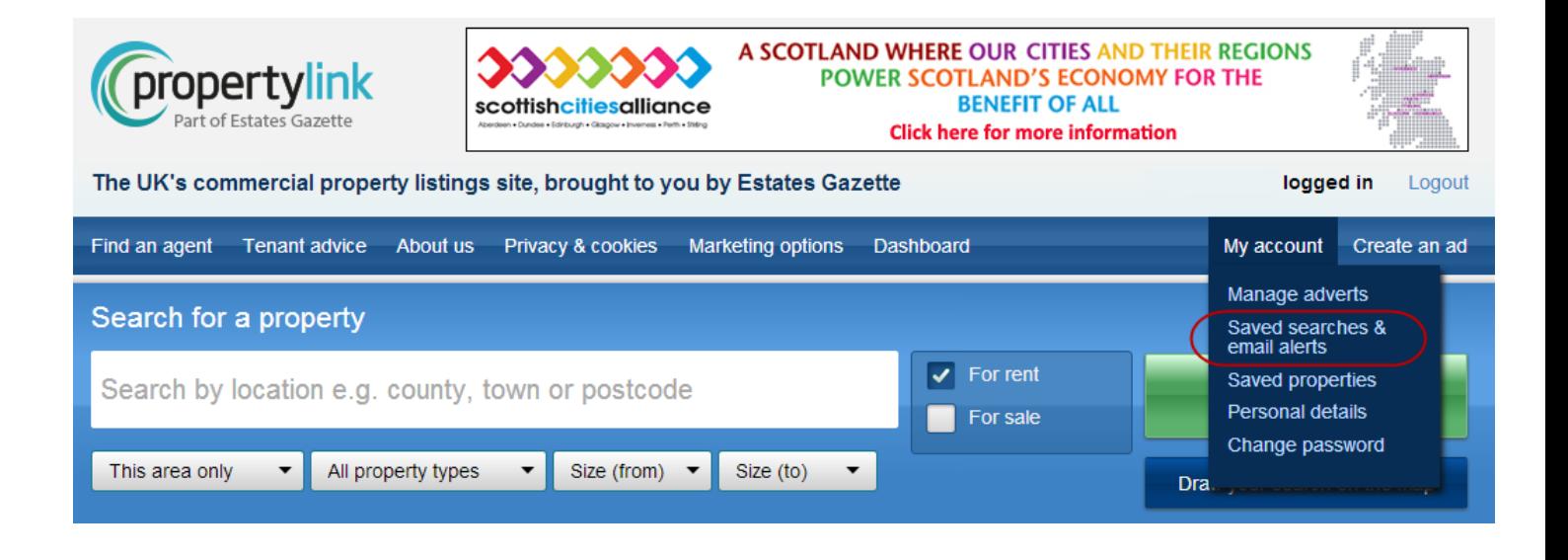

From here you can run your search, change the frequency of your alerts, remove criteria from your saved search, or delete it entirely.

# Saved searches & email alerts

Saved searches save you time and effort. You can use them to create email alerts so that the results come to you, or simply save you from having to start from scratch with a search.

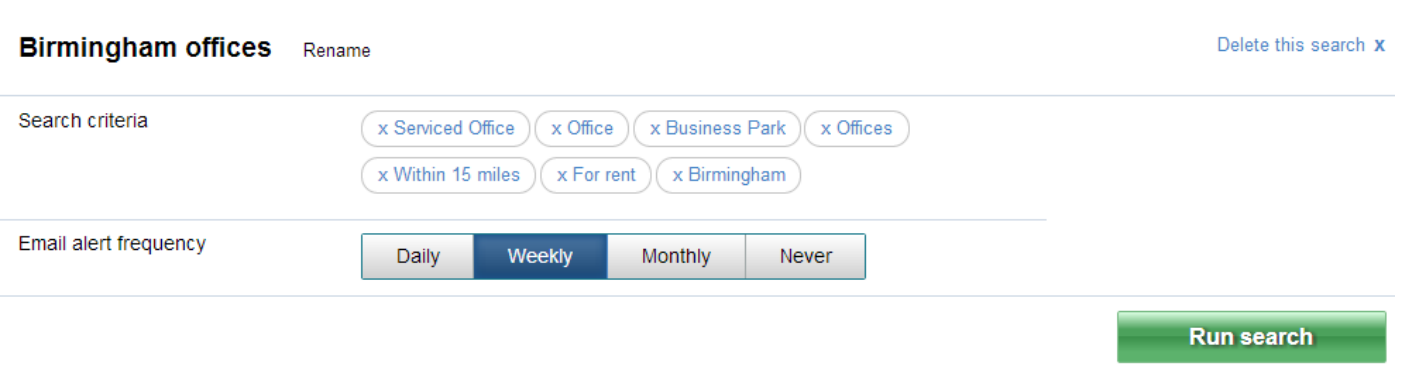

# **CONTACT US**

If you need any help managing your adverts, please contact the Customer Support Helpdesk on **020 7911 1812**, Monday to Friday, 9am to 5pm. Alternatively, email **propertylink.helpdesk@estatesgazette.com**